# **Asennusohjelman Ohjeen sisällys**

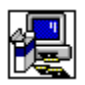

Asennusohjelman Ohjeessa on seuraavien ikkunoiden kuvaukset:

Hakemiston vaihtaminen Hakemiston vaihtaminen Käytä lähdettä -painikkeella Jaetut sovellustiedostot Hakemisto sisältää yhden tai useampia tiedostoja Käytettävissä olevat lisävaihtoehdot Levytila ei riitä Muutosasennus Lisävaihtoehtojen asentaminen ja poistaminen Mukautettu asennus Sovelluksen asentaminen Sovelluksen korvaaminen Sovelluksen perusasennus Tervetuloa Verkkopalvelimen vahvistaminen Windowsin käynnistäminen uudelleen

# **Tervetuloa**

Asennuksen aikana asennusohjelma ei voi asentaa järjestelmätiedostoja eikä päivittää jaettuja tiedostoja, jos ne ovat jo käytössä. Ennen kuin jatkat asennusta, sulje kaikki käynnissä olevat sovellukset.

## **Sovellusten sulkeminen lopettamatta asennusohjelmaa**

- 1. Tarkista, onko sovelluksia käynnissä. Tuo Windowsin Tehtäväluettelo näyttöön painamalla CTRL+ESC.
- 2. Valitse Tehtäväluettelosta suljettavat sovellukset.
- 3. Valitse Lopeta tehtävä -painike.

Huomautus Järjestelmänhallinnan ja asennusohjelman on oltava avoinna.

#### **MS-DOS-istunnon sulkeminen**

- 1. Valitse Tehtäväluettelosta MS-DOS-kehote.
- 2. Valitse Vaihda-painike.
- 3. Kirjoita kehotteeseen **exit**.
- 4. Paina ENTER.

# **Hakemiston vaihtaminen**

## **Asennettavan sovelluksen kohdehakemiston vaihtaminen**

Þ. Kirjoita "Polku"-ruutuun kohdehakemiston koko polku ja valitse OK. tai

Valitse "Hakemistot"-ruudusta hakemisto, johon haluat asennusohjelman asentavan ▶ sovelluksen, ja valitse sitten OK. Asennusohjelma avaa hakemiston ja tuo sen "Polku" ruutuun. Hyväksy nykyinen polku valitsemalla OK.

Jos hakemisto on eri asemassa, valitse asema "Asemat"-ruudusta. (Tuo käytössä olevien asemien luettelo näyttöön napsauttamalla ruutua tai ruudun oikealla puolella olevaa nuolta.) Aseman hakemistot tulevat "Hakemistot"-ruutuun.

Jos hakemistoa ei ole, valitse asema ja hakemisto tai hakemistot, jotka haluat polkuun. Lisää sitten uusi alihakemiston nimi "Polku"-ruutuun kirjoittamalla se polun loppuun.

# **Sovelluksen asentaminen**

## **Sovelluksen asentaminen Hakemistot-ruudussa olevaan hakemistoon**

k. Valitse OK.

# **Sovelluksen asentaminen eri hakemistoon**

Valitse Vaihda hakemisto -painike.

# **Sovelluksen korvaaminen**

Asennusohjelma löysi sovelluksen aiemman version "Hakemisto"-ruudun hakemistosta. Voit korvata sovelluksen aiemman version tai säilyttää sen asentamalla uuden version eri hakemistoon.

# **Hakemisto-ruudun hakemistossa olevan sovelluksen korvaaminen**

Valitse OK.

## **Sovelluksen uuden version asentaminen eri hakemistoon**

¥. Valitse Vaihda hakemisto -painike.

# **Sovelluksen perusasennus**

Näyttöön tulee asennusvaihtoehdot. Valitse haluamasi asennustyypin vieressä oleva painike.

Jos jokin asennustyyppi ei ole käytettävissä, umpilevyllä ei ole sille riittävästi tilaa. Tee jokin seuraavista toimista:

▶ Valitse toinen asennustyyppi.

tai

▶ Valitse toinen kohdeasema valitsemalla Vaihda hakemisto -painike.

tai

Siirry asennusohjelmasta johonkin toiseen sovellukseen (esim. Tiedostonhallintaan) ja ь vapauta umpilevytilaa poistamalla tiedostoja. Voit siirtyä toiseen sovellukseen painamalla CTRL+ESC ja valitsemalla sovelluksen Tehtäväluettelosta.

tai

 $\blacktriangleright$ Lopeta asennusohjelma valitsemalla Lopeta asennus -painike.

## **Mukautettu asennus**

Tämän asennustyypin avulla voit valita asennusvaihtoehtoja.

#### **Asennusvaihtoehtojen valitseminen**

Þ. Valitse "Vaihtoehdot"-ruudusta asennettava osa tai poista niiden osien valinnat, joita et halua asentaa. Voit valita osan tai poistaa sen valinnan napsauttamalla osan valintaruutua tai valitsemalla ensin osan ja painamalla sitten VÄLINÄPPÄINTÄ.

Valitsemasi osan kuvaus tulee "Kuvaus"-ruutuun.

#### **Lisävaihtoehtojen tuominen näyttöön**

Þ. Valitse "Vaihtoehdot"-ruudusta haluamasi osa ja sitten Muuta vaihtoehto -painike. **Huomautus** Muuta vaihtoehto -painike ei ole käytettävissä, jos valittavana ei ole muita osia.

#### **Osan asentaminen eri hakemistoon**

▶ Valitse "Vaihtoehdot"-ruudusta haluamasi osa ja sitten Vaihda hakemisto -painike. Vaihda hakemisto -painike on käytettävissä vain osille, jotka voidaan asentaa toiseen hakemistoon.

Näytön alareunassa olevalla "X-asemassa tarvittava levytila" -rivillä näkyy, paljonko levytilaa tarvitaan valittujen osien asentamiseen. Ohjelma asentaa osat rivillä olevaan asemaan.

# **Käytettävissä olevat lisävaihtoehdot**

Voit asentaa tai jättää asentamatta sovelluksen lisävaihtoehtoja (osia).

#### **Asennusvaihtoehtojen valitseminen**

Þ. Valitse "Vaihtoehdot"-ruudusta asennettava osa tai poista niiden osien valinnat, joita et halua asentaa. Voit valita osan tai poistaa sen valinnan napsauttamalla osan valintaruutua tai valitsemalla ensin osan ja painamalla sitten VÄLINÄPPÄINTÄ.

Valitsemasi osan kuvaus tulee "Kuvaus"-ruutuun.

Näytön alareunassa olevalla "X-asemassa tarvittava levytila" -rivillä näkyy, paljonko levytilaa tarvitaan valittujen osien asentamiseen. Ohjelma asentaa osat rivillä olevaan asemaan.

**Huomautus**    Rivillä oleva tarvittavan levytilan määrä ei tarkoita kaikkien asemaan asennettavien tiedostojen kokonaistilaa. Määrä osoittaa vain, kuinka paljon tilaa tarvitaan näytön "Vaihtoehdot"-ruudusta valittujen osien asentamiseen.

## **Jaetut sovellustiedostot**

Näyttöön tulee hakemisto, johon ohjelma asentaa usean sovelluksen käyttämät jaetut tiedostot. Jaettuja tiedostoja ovat esimerkiksi oikolukutyökalut ja tiedostomuuntimet. Jos hakemiston nimi on oikea, valitse OK.

## **Polun vaihtaminen uuteen hakemistoon**

¥. Valitse Vaihda hakemisto -painike.

## **Verkkopalvelimen vahvistaminen**

Näyttöön tulee verkkopalvelin ja verkkopolku, jossa verkkokäyttäjien jaetut sovellustiedostot ovat. Palvelimen ja polun on oltava samat kuin ne, joista verkkokäyttäjät käynnistävät ohjelman. Jos palvelin ja polku ovat oikeat, valitse Jatka-painike. Jos verkkokäyttäjät käyttävät eri palvelimessa tai polussa olevia jaettuja tiedostoja, kirjoita uuden palvelimen nimi ja polku. Valitse sitten Jatka-painike.

## **Verkkopalvelimen vahvistaminen**

Asennusohjelma ei löytänyt määritettyä verkkopalvelinta ja verkkopolkua, jossa verkkokäyttäjien jaetut sovellustiedostot ovat. Palvelimen ja polun on oltava samat kuin ne, joista verkkokäyttäjät käynnistävät ohjelman. Kirjoita kelvollinen palvelin ja polku ja valitse sitten Jatka-painike.

## **Muutosasennus**

Voit valita asennusvaihtoehtoja tai poistaa osia, jotka on jo asennettu.

## **Asennusvaihtoehtojen valitseminen**

Þ. Valitse "Vaihtoehdot"-ruudusta asennettava osa tai poista niiden osien valinnat, joita et halua asentaa. Voit valita osan tai poistaa sen valinnan napsauttamalla osan valintaruutua tai valitsemalla ensin osan ja painamalla sitten VÄLINÄPPÄINTÄ.

Valitsemasi osan kuvaus tulee "Kuvaus"-ruutuun.

**Huomautus** Jos jotakin "Vaihtoehdot"-ruudun osaa ei voi valita, vastaava osa on jo asennettu toisen sovelluksen asennuksessa. Sitä ei voi asentaa uudelleen tai poistaa.

## **Lisävaihtoehtojen tuominen näyttöön**

Valitse "Vaihtoehdot"-ruudusta haluamasi osa ja sitten Muuta vaihtoehto -painike. ▶ **Huomautus** Muuta vaihtoehto -painike ei ole käytettävissä, jos valittavana ei ole muita osia.

#### **Osan asentaminen eri hakemistoon**

Valitse "Vaihtoehdot"-ruudusta haluamasi osa ja sitten Vaihda hakemisto -painike. Vaihda hakemisto -painike on käytettävissä vain osille, jotka voidaan asentaa toiseen hakemistoon.

Näytön alareunassa olevalla "X-asemassa tarvittava levytila" -rivillä näkyy, paljonko levytilaa tarvitaan valittujen osien asentamiseen. Ohjelma asentaa osat rivillä olevaan asemaan.

Lisättävien tai poistettavien osien kokonaismäärä näkyy näytön alareunassa.

# **Lisävaihtoehtojen asentaminen ja poistaminen**

Voit asentaa tai poistaa sovelluksen lisävaihtoehtoja ja osia.

## **Vaihtoehtojen valitseminen**

Valitse "Vaihtoehdot"-ruudusta asennettava osa tai poista niiden osien valinnat, joita Þ et halua asentaa. Voit valita osan tai poistaa sen valinnan napsauttamalla osan valintaruutua tai valitsemalla ensin osan ja painamalla sitten VÄLINÄPPÄINTÄ.

Valitsemasi osan kuvaus tulee "Kuvaus"-ruutuun.

Näytön alareunassa olevalla "X-asemassa tarvittava levytila" -rivillä näkyy, paljonko levytilaa tarvitaan valittujen osien asentamiseen. Ohjelma asentaa osat rivillä olevaan asemaan.

Lisättävien tai poistettavien osien kokonaismäärä näkyy näytön alareunassa.

# **Levytila ei riitä**

Levytila ei riitä valitsemiesi vaihtoehtojen asentamiseen.

Levytila-alueella näkyy valittujen vaihtoehtojen asentamiseen tarvittava levytila ja käytettävissä oleva levytila. Lisäksi rivillä näkyy näiden kahden levytilan erotus eli asemassa vielä tarvittava levytila.

Tarvittava levytila osoittaa, paljonko levytilaa asennusohjelmalla on oltava käytettävissä valittujen vaihtoehtojen asennusta varten. Tee tarvittaessa jokin seuraavista toimista:

- Muuta asennusvaihtoehtoja valitsemalla Muuta vaihtoehto -painike. tai
- Yritä asentaa valitut vaihtoehdot valitsemalla Asenna nyt -painike. ▶ tai

Siirry asennusohjelmasta johonkin toiseen sovellukseen (esim. Tiedostonhallinta) ja ▶ vapauta umpilevytilaa poistamalla tiedostoja. Voit siirtyä toiseen sovellukseen painamalla CTRL+ESC ja valitsemalla sovelluksen Tehtäväluettelosta.

tai

▶ Lopeta asennusohjelma valitsemalla Lopeta asennus -painike.

# **Hakemiston vaihtaminen Käytä lähdettä -painikkeella**

## **Sovelluksen asentamisessa käytettävän kohdehakemiston vaihtaminen**

Kirjoita "Polku"-ruutuun kohdehakemiston koko polku ja valitse sitten OK. ▶ tai

Valitse "Hakemistot"-ruudusta hakemisto, johon haluat Asennuksen asentavan sovelluksen. Valitse sitten OK. Asennusohjelma avaa hakemiston ja tuo sen "Polku"-ruutuun. Hyväksy nykyinen polku valitsemalla OK.

Jos hakemisto on eri asemassa, valitse asema "Asemat"-ruudusta. (Tuo käytössä olevien asemien luettelo näyttöön napsauttamalla ruutua tai ruudun oikealla puolella olevaa nuolta.) Aseman hakemistot tulevat "Hakemistot"-ruutuun.

Jos hakemistoa ei ole, valitse asema ja hakemisto tai hakemistot, jotka haluat polkuun. Lisää sitten uusi alihakemiston nimi "Polku"-ruutuun kirjoittamalla se polun loppuun.

## **Tiedostojen käyttäminen verkosta**

Valitse Käytä lähdettä -painike. Tiedostot eivät kopioidu paikalliselle umpilevylle.ь

# **Windowsin käynnistäminen uudelleen**

Asennus on valmis ja ohjelma kehottaa käynnistämään Windowsin uudelleen. Sinun kannattaa tallentaa nykyiset työsi kaikissa sovelluksissa ja sulkea sitten kaikki sovellukset, myös MS-DOS-istunnot. Valitse sitten Jatka-painike.

## **Sovellusten sulkeminen lopettamatta asennusohjelmaa**

- 1. Tarkista, onko sovelluksia käynnissä. Tuo Windowsin Tehtäväluettelo näyttöön painamalla CTRL+ESC.
- 2. Valitse Tehtäväluettelosta suljettavat sovellukset.
- 3. Valitse Lopeta tehtävä -painike.

Huomautus Järjestelmänhallinnan ja asennusohjelman on oltava avoinna.

#### **MS-DOS-istunnon sulkeminen**

- 1. Valitse Tehtäväluettelosta MS-DOS-kehote.
- 2. Valitse Vaihda-painike.
- 3. Kirjoita kehotteeseen **exit**.
- 4. Paina ENTER.

Kun valitset Jatka-painikkeen, Windows käynnistyy uudelleen. Jos sovelluksia on avoinna, tallentamattomat tiedot saattavat hävitä.

# **Hakemisto sisältää yhden tai useampia tiedostoja**

Jos suoritat Asennuksen valitsimella /a, sinun tulee valita kohteeksi verkon palvelimella tai jaetulla resurssilla sijaitseva tyhjä hakemisto. Muussa tapauksessa verkon käyttäjille tarpeellisia tiedostoja saatetaan poistaa.

Jos suoritat Asennuksen jaetulta resurssilta ja käyttäjät haluavat lisätä tai poistaa tiedostoja, käyttäjien tulee suorittaa tämä samalla Asennuksen versiolla, jota käytettiin kyseisten tiedostojen asentamiseen.

#### **Asentaminen tyhjään hakemistoon**

Valitse OK ja tee jokin seuraavista:

- Kirjoita tai valitse olemassa olevan tyhjän hakemiston polku. Tai
- Kirjoita luotavan hakemiston nimi ja polku.

Tai

 Jos hakemiston tiedostoja ei enää tarvita, voit vaihtaa Tiedostonhallintaan, poistaa hakemiston ja asentaa Asennuksen sitten alkuperäiseen hakemistoon.

Huomaa Jos verkon käyttäjät ovat suorittaneet asennuksen sovelluksella, joka mahdollistaa paluun Asennukseen sovellusten lisäämistä tai poistamista varten, sovellusten asennus tulee ensin peruuttaa samalla Asennuksen versiolla, jota käytettiin alkuperäisessä asennuksessa. Tämän jälkeen sovellusten uusien versioiden asennus tulee suorittaa Asennuksen uudella versiolla.